# **Text-to-Speech (TTS) Quick Guide (English & Spanish)**

2022-2023

Updated April 21, 2023 *Prepared by Cambium Assessment, Inc.*

**ONE OF THE** 

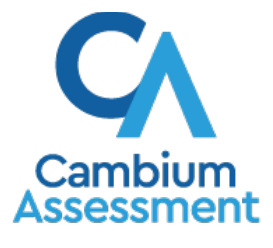

Descriptions of the operation of Cambium Assessment, Inc. (CAI) systems are property of Cambium Assessment, Inc. and are used with the permission of CAI.

## **Text-to-Speech (TTS) Tool**

Text-to-Speech allows students to hear their text read aloud via an embedded text-to-speech technology. The student is able to control the speed, pause the voice, and raise or lower the volume of the voice via a volume control. Students who are struggling readers may need assistance accessing the assessment by having all or portions of the assessment read aloud. This support also may be needed by students with reading-related disabilities, or by students who are blind and are advancing toward English braille proficiency. Students will need headphones unless they are testing individually in a separate setting.

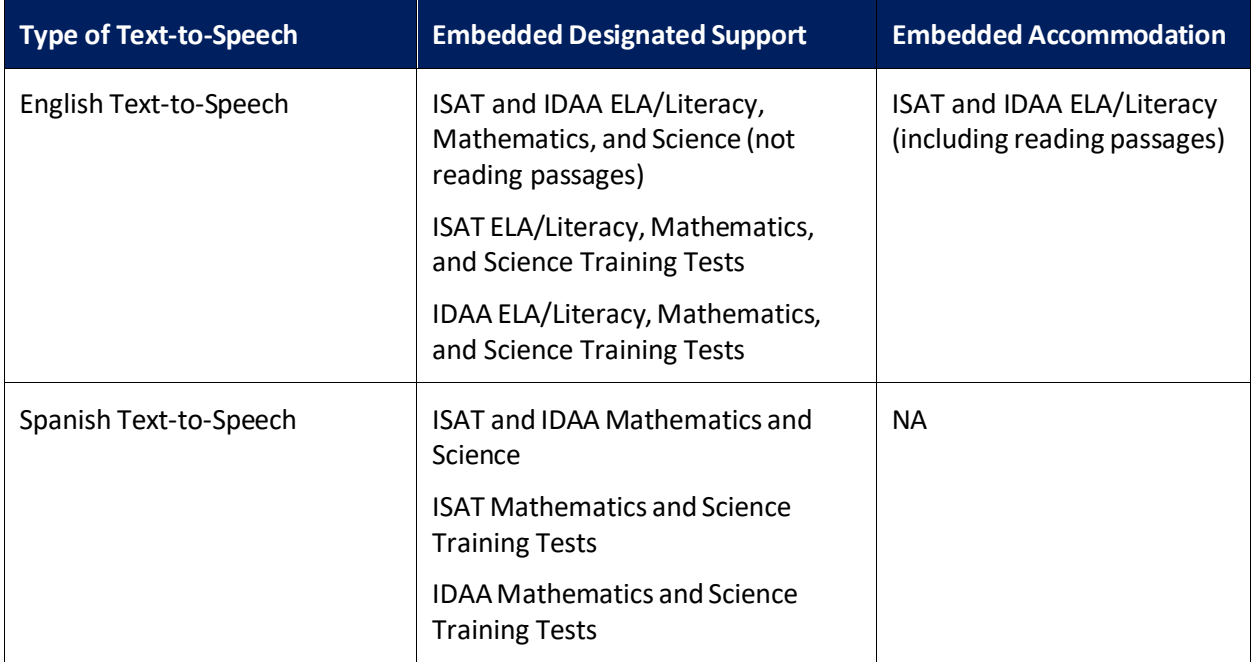

#### Table 1. Text-to-Speech Availability

## **How to Use Text-to-Speech (English)**

#### **For TA, TE, SC, DA, or DC Users**

Users must enable Text-to-Speech for students in TIDE prior to testing.

- 1. Navigate to the Idaho [Portal](https://idaho.portal.cambiumast.com/)
- 2. Select any assessment card.
- <span id="page-1-0"></span>3. Select**TIDE** [\(Figure](#page-1-0) 1). The *Login* page appears(see [Figure](#page-2-0) 2).

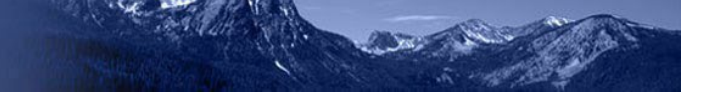

#### Figure 1. TIDE Card

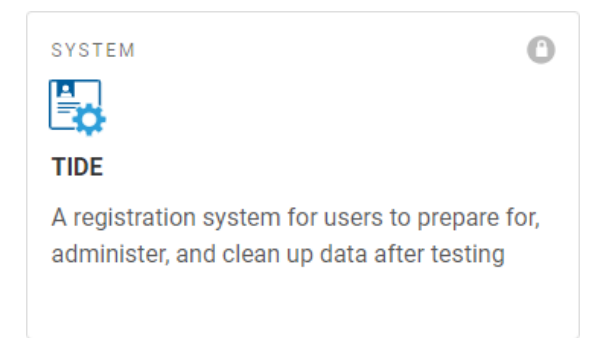

Figure 2. Login Page

<span id="page-2-0"></span>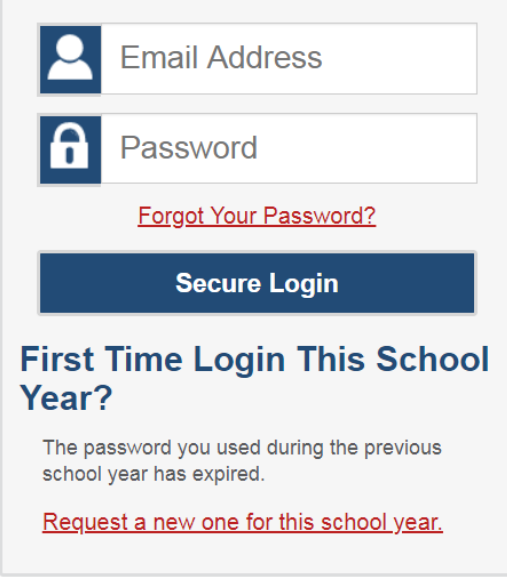

4. From the TIDE dashboard, under "Preparing for Testing", select "View Test Settings and Tools" [\(Figure 3\)](#page-3-0).

<span id="page-3-0"></span>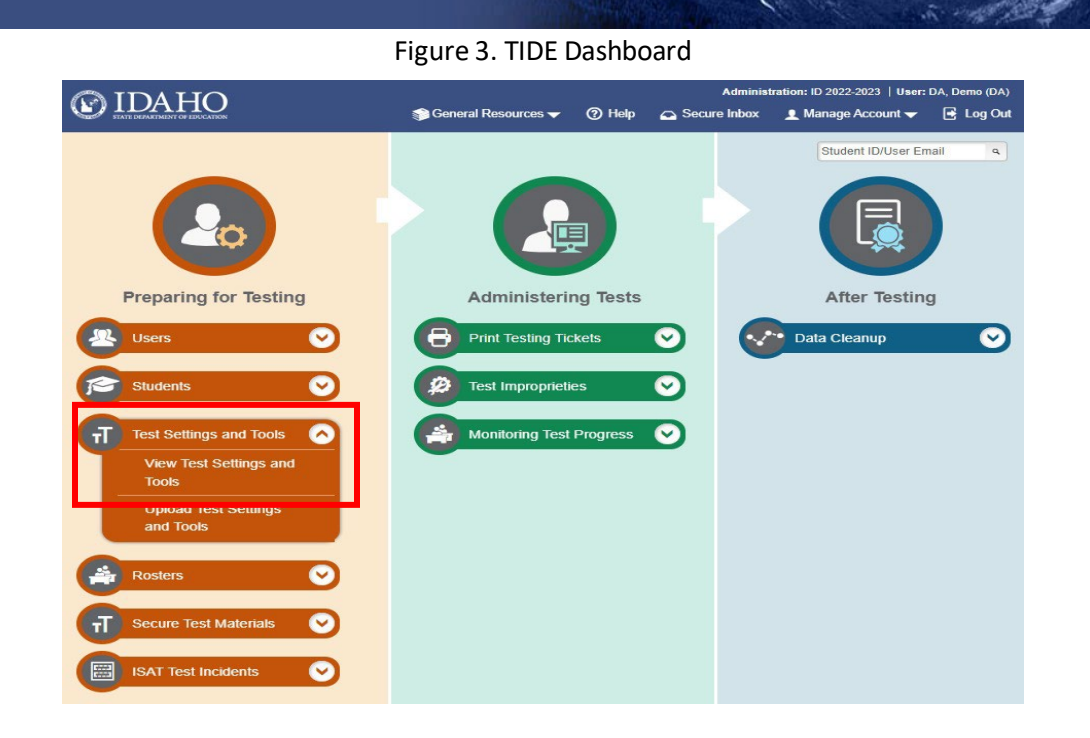

- 5. Find the student that needs Text-to-Speech enabled.
- 6. Under "Supporting Students with Literacy Challenges", choose whether the feature will serve as a designated support or accommodation. Both are available for Math (CAT & PT) and Science, while the ELA-CAT and ELA-PT must be accommodations [\(Figure 4\)](#page-3-1).

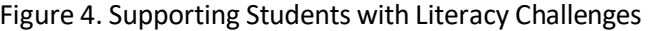

<span id="page-3-1"></span>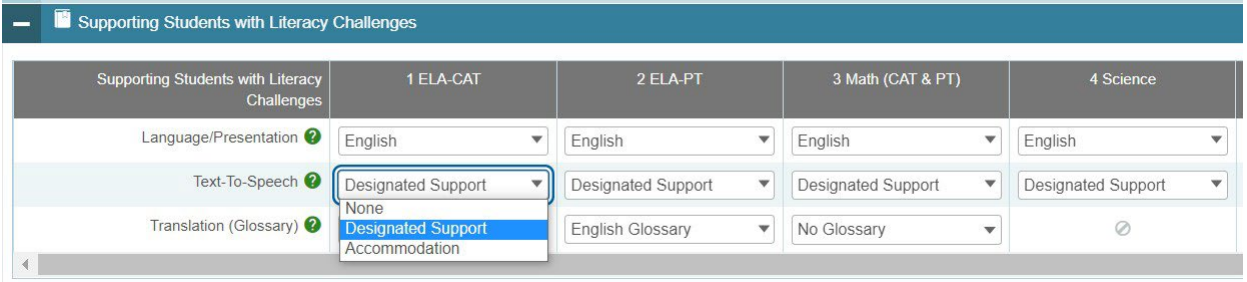

7. After choosing which subjects to activate Text-to-Speech for, scroll down and select "Save".

### **In Student Test Delivery System (TDS) Interface**

8. When a student selects an assessment to take in student testing interface, then will be brought to the *Text-to-Speech Sound Check* [\(Figure 5\)](#page-4-0).

<span id="page-4-0"></span>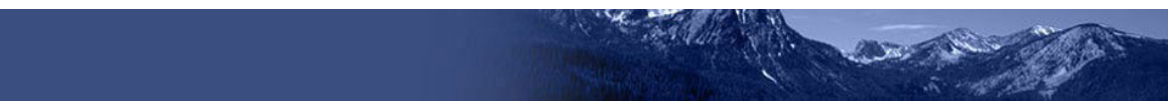

#### Figure 5. Text-to-Speech Sound Check

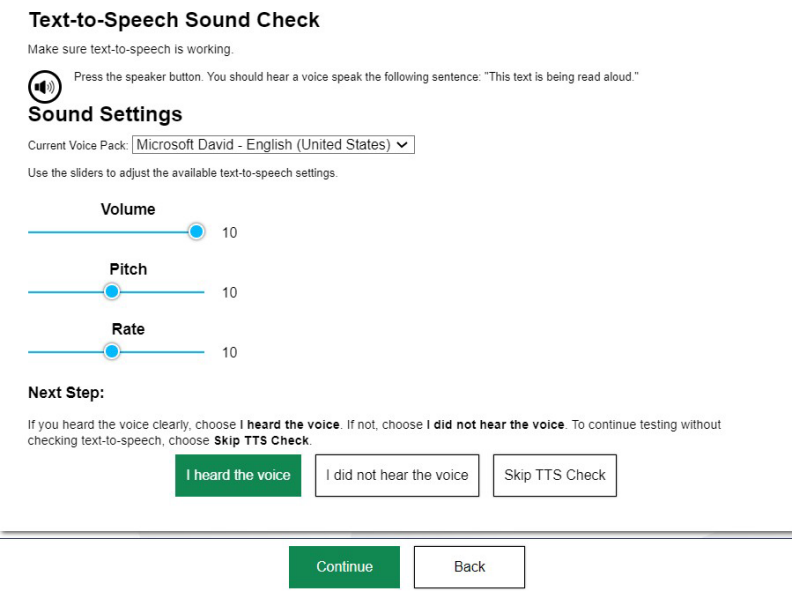

- 9. After hearing the read aloud, select "I heard the voice", then "Continue".
- 10. Once beginning their assessment, the student can activate Text-to-Speech by clicking either "Speak Option" or "Speak Question" from the drops-down menu (Figure 6).

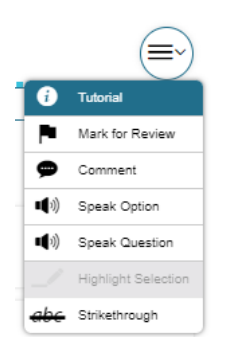

Figure 6. Drop-down Menu

- **Note:** The Text-to-Speech can be Paused and Resumed while it is reading the passage or question aloud.
- <span id="page-4-1"></span>11. Students can also right-click a section of a test question or answer and select "Start Speaking from Here" to read aloud a specific section of the text [\(Figure 7\)](#page-4-1).

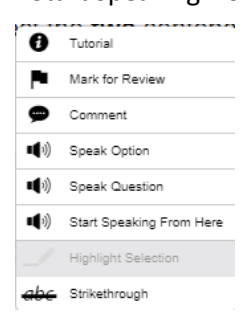

Figure 7. Start Speaking from Here

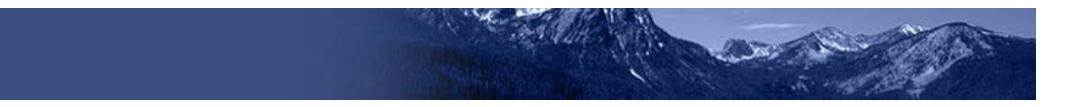

## **How to Use Text-to-Speech (Spanish)**

Prior to configuring a student's settings in TIDE, Technology Coordinators must add the Spanish (Mexico) voice package to their student's computer.

#### **Windows**

- 1. Open *Settings*. Go to *Time and Language*, then *Speech,* then scroll down to "Manage Voices".
- <span id="page-5-0"></span>2. Under "Manage Voices" select *Add Voices*[\(Figure](#page-5-0) 8).

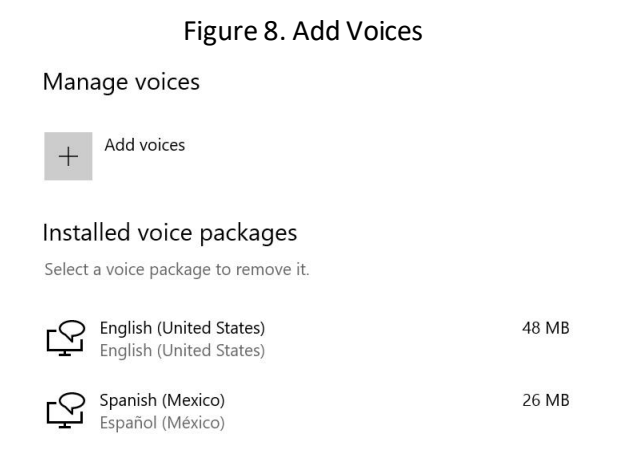

<span id="page-5-1"></span>3. The *Voice packages* window appears. Search for and click "Spanish (Mexico)", then select "Add" to close the window. The "Spanish (Mexico)" voice package should now appear under "Installed voice packages" [\(Figure 9\)](#page-5-1).

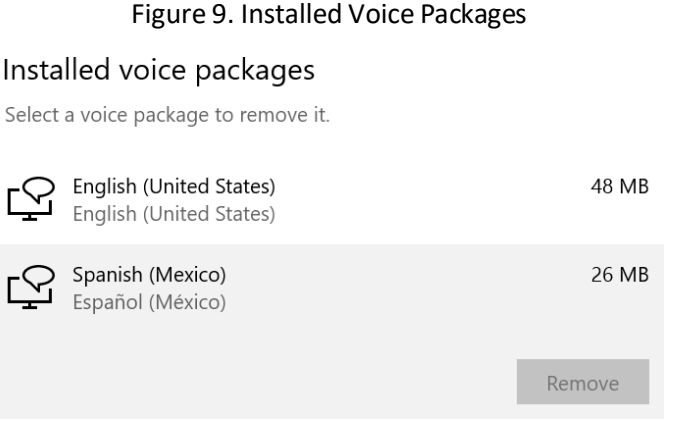

- 4. Open *Settings*. Go to *Time and Language*, then *Language*, then scroll down to "Preferred languages".
- 5. Under "Preferred Languages" select *Add a language* (Figure 10)

<span id="page-6-0"></span>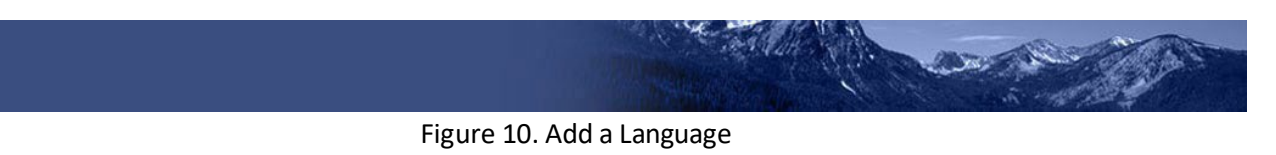

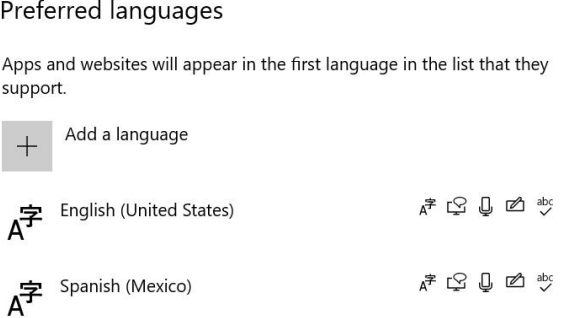

- 6. The *Add a language* window appears. Search for then click "Spanish (Mexico)", then select "Add" to close the window. The "Spanish (Mexico)" language should appear under "Preferred Languages" [\(Figure 10\)](#page-6-0).
- 7. Follows steps 1-11 from the **How to Use Text-to-Speech (English)** section of the Quick Guide to use Spanish Text-to-Speech on a Windows device.

#### <span id="page-6-1"></span>**macOS**

1. Open *System Preferences*. Go to *Language & Region*, then select + under "Preferred languages" [\(Figure 11\)](#page-6-1).

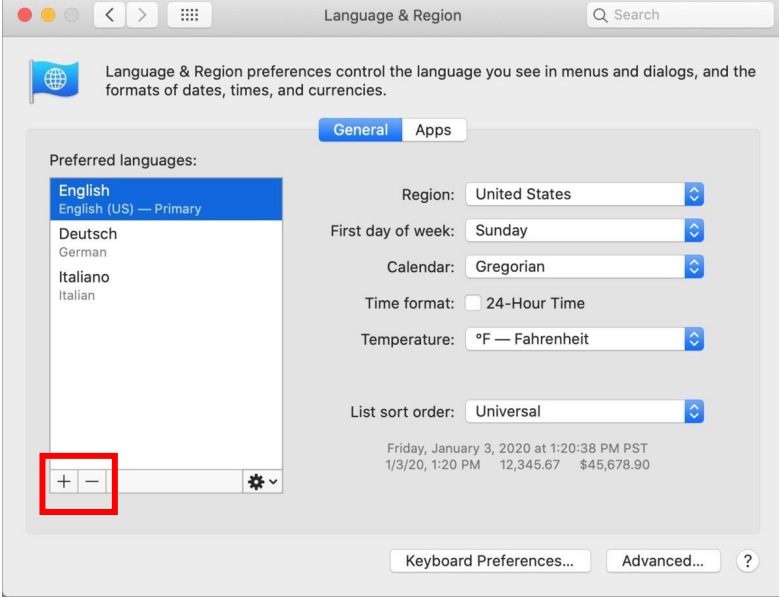

Figure 11. Language & Region Window

- 2. After selecting +, search for and select "Español (US)". "Español (US)" should now appear under the "Preferred languages" section.
- 3. Follows steps 1-11 from the **How to Use Text-to-Speech (English)** section of the Quick Guide to use Spanish Text-to-Speech on a macOS device.